# **PETUNJUK PENGGUNAAN SITUS WEB SIATMA**

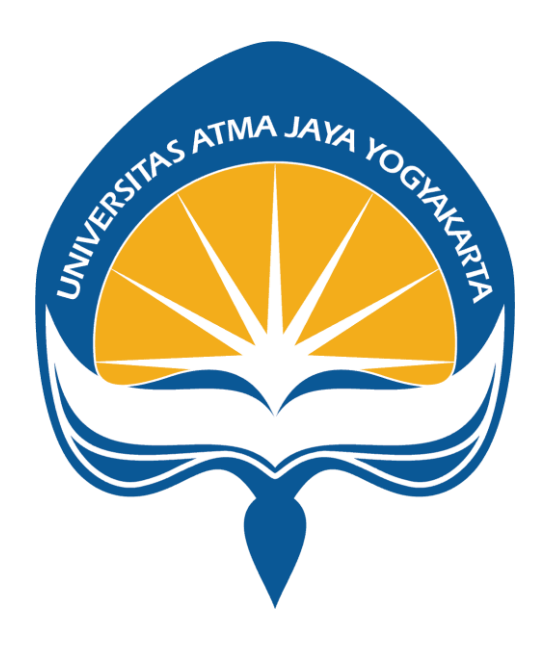

# **KANTOR SISTEM INFORMASI UNIVERSITAS ATMA JAYA YOGYAKARTA**

**2023** 

#### **Halaman Login**

1. Buka situs **siatma.uajy.ac.id** dan akan muncul tampilan halaman Login. Setelah itu, isi NPM, Password, Captcha dan tekan tombol Login untuk masuk ke halaman Home. Klik link Helpdesk untuk mengakses halaman Helpdesk Kantor Sistem Informasi Universitas Atma Jaya Yogyakarta jika mengalami masalah pada saat login.

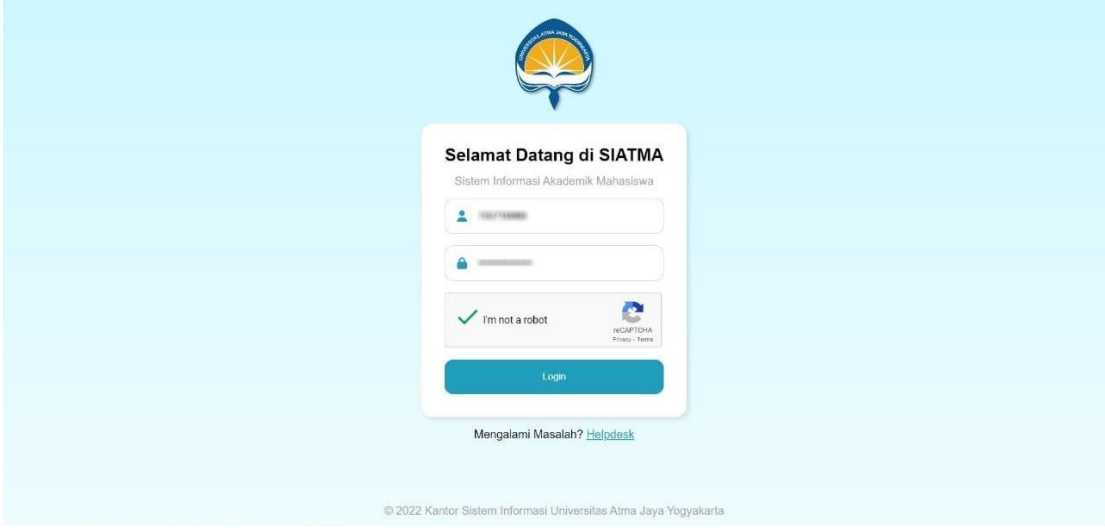

### **Halaman Home**

1. Berikut ini adalah tampilan dari halaman Home yang dapat diakses dengan menekan sidebar brand SIATMA ataupun menu navigasi Home. Halaman Home ini juga ditampilkan pertama kali setelah melakukan proses login pada halaman Login.

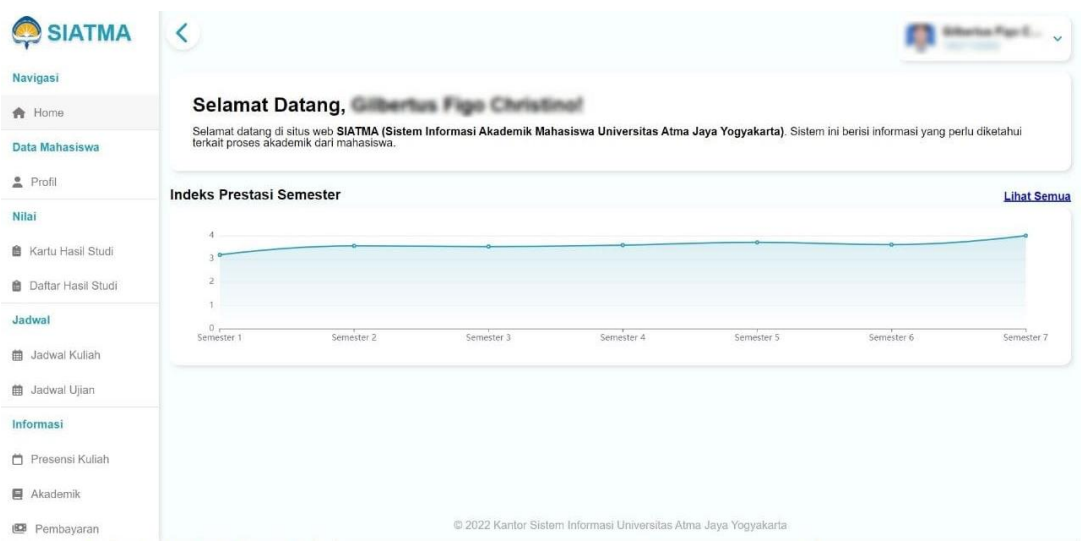

2. Pada halaman Home, terdapat sebuah chart yang menampilkan Indeks Prestasi tiap semester. Untuk informasi lebih detail, dapat dilakukan mouse hover (atau tap jika menggunakan mobile) pada dot chart, klik link Lihat Semua untuk menuju halaman Kartu Hasil Studi, atau bisa juga melakukan mouse scroll pada area chart untuk memperbesar atau memperkecil range dari tampilan chartnya.

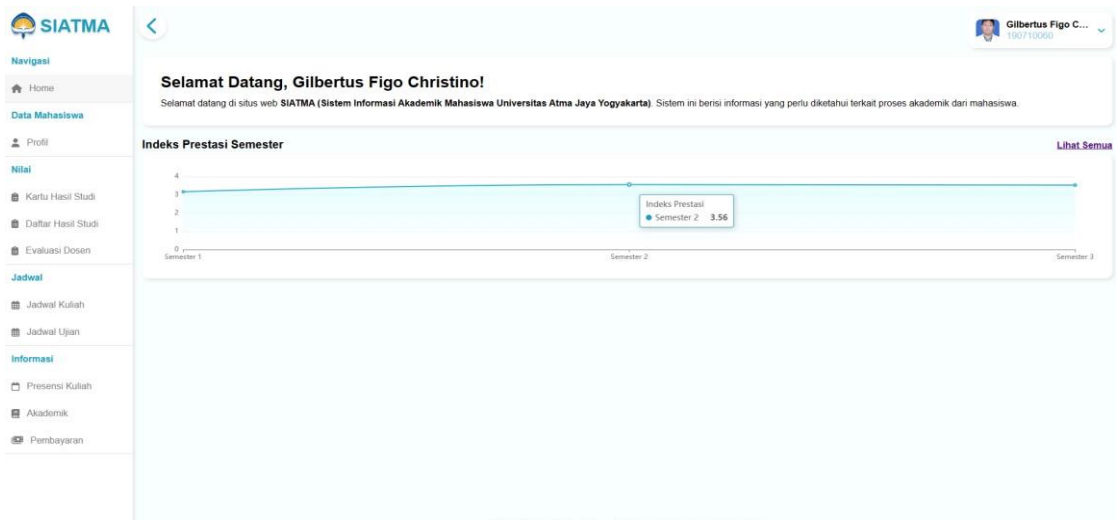

3. Pada halaman Home (dan halaman-halaman lainnya kecuali halaman Login), terdapat sebuah sidebar menu navigasi situs SIATMA yang dapat di tampilkan maupun disembunyikan dengan menekan tombol sidebar toggle. Selain itu, terdapat juga header dropdown informasi user yang dapat diklik dan akan memunculkan menu Bantuan untuk mengakses halaman Helpdesk KSI seperti pada halaman Login serta menu Logout untuk melakukan logout dari situs SIATMA.

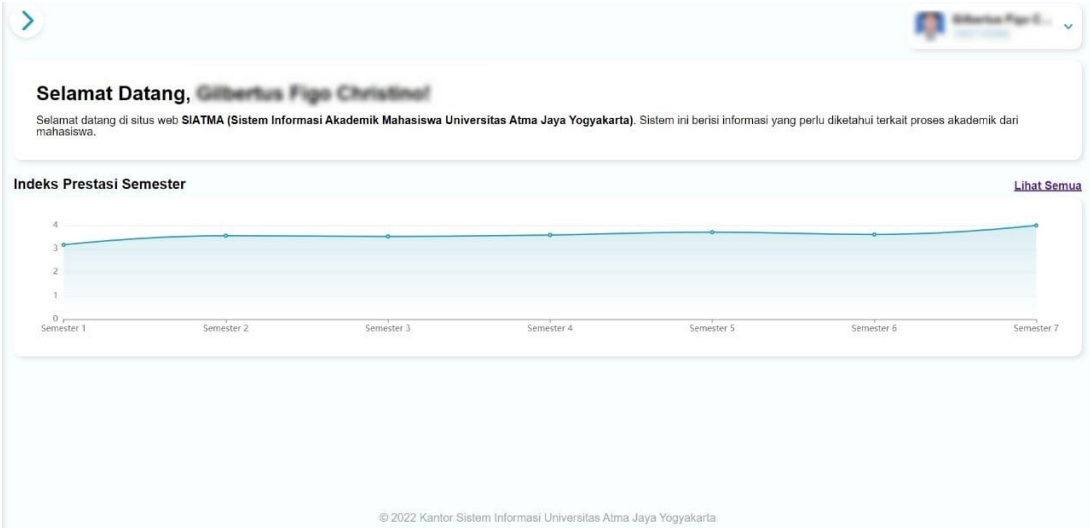

#### **Halaman Profil dan Ubah Password**

1. Klik menu navigasi Profil pada sidebar untuk menuju ke halaman Profil.

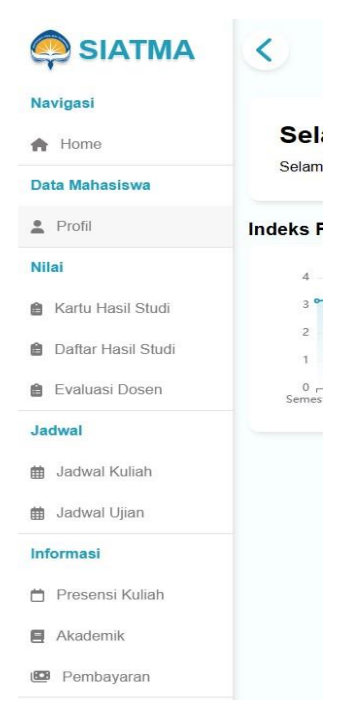

2. Berikut ini adalah tampilan dari halaman Profil, klik tombol Ubah Password untuk menuju ke halaman Ubah Password.

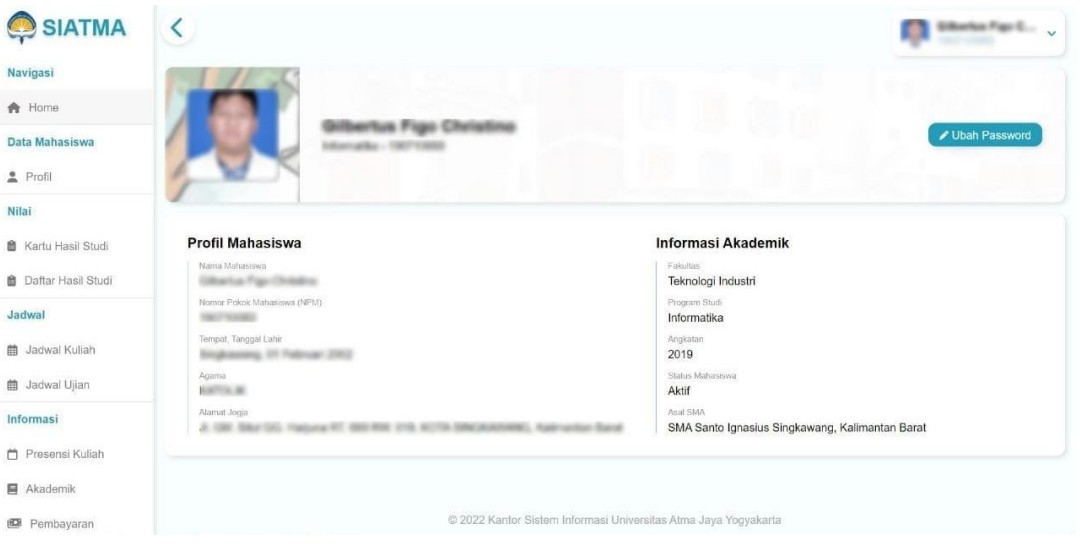

3. Pada halaman Ubah Password, isi Password Lama, Password Baru, Konfirmasi Password Baru dan tekan tombol Simpan untuk menyimpan perubahan password.

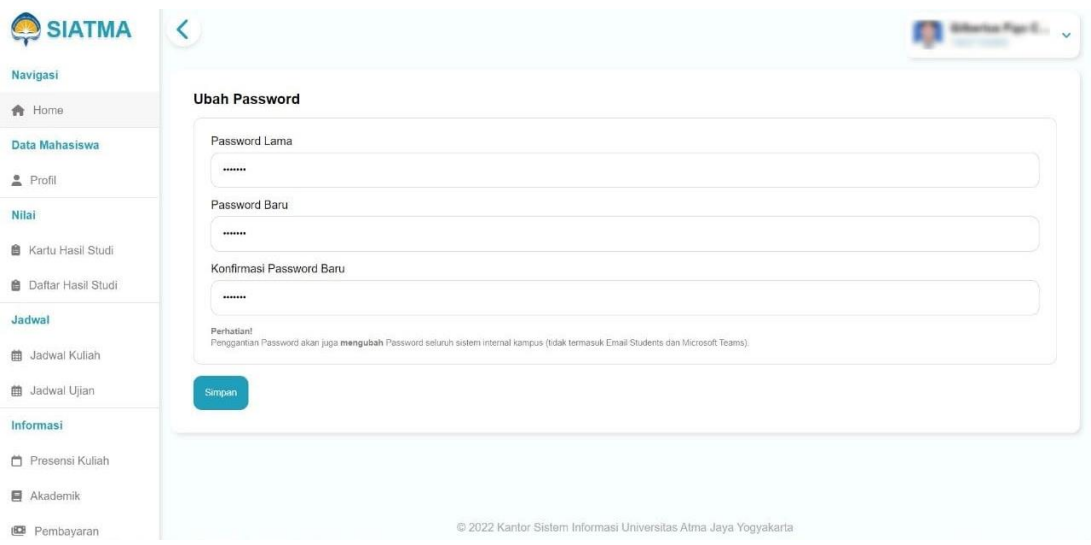

#### **Halaman Kartu Hasil Studi**

1. Klik menu navigasi Kartu Hasil Studi pada sidebar untuk menuju ke halaman Kartu Hasil Studi.

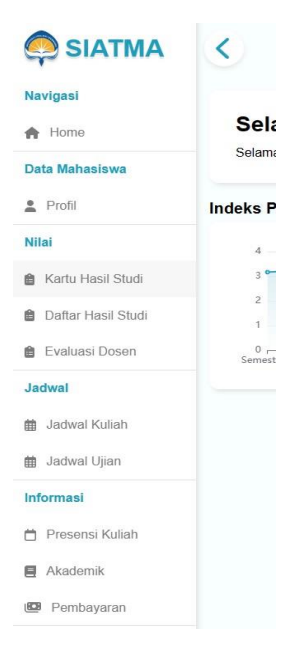

2. Pada halaman Kartu Hasil Studi, klik dropdown Semester untuk mengubah tampilan KHS berdasarkan semester yang dipilih dan tekan tombol Cetak untuk mencetak KHS ke dalam bentuk PDF.

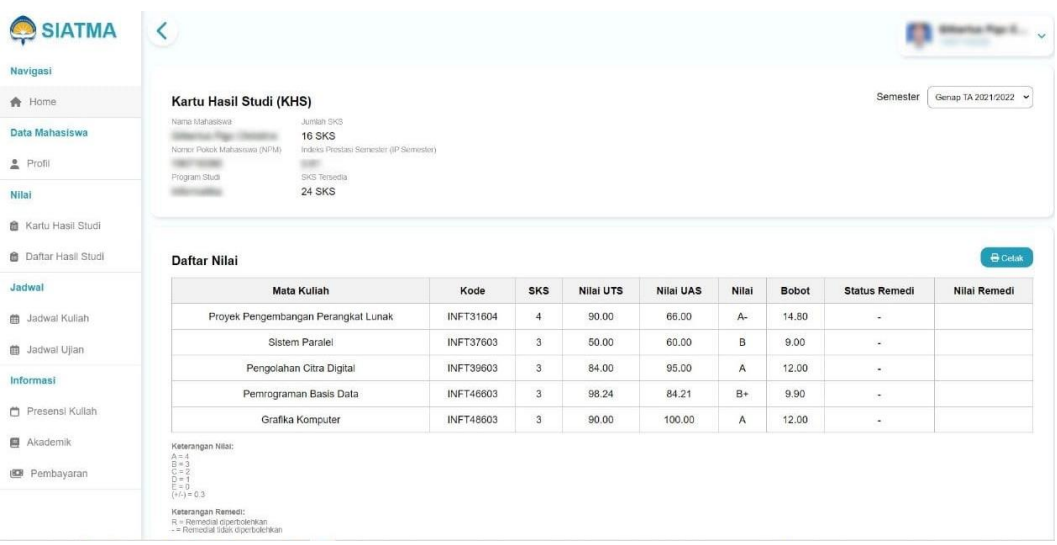

#### **Halaman Daftar Hasil Studi**

1. Klik menu navigasi Daftar Hasil Studi pada sidebar untuk menuju ke halaman Daftar Hasil Studi.

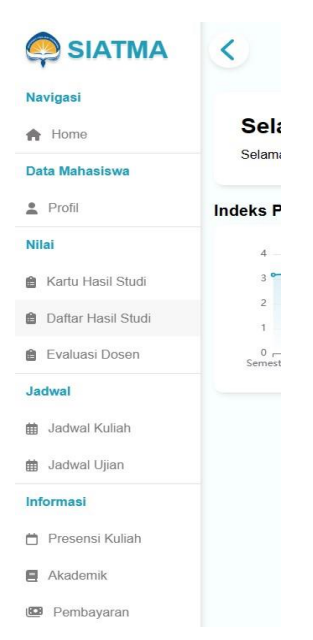

2. Berikut ini adalah tampilan dari halaman Daftar Hasil Studi, klik tombol Cetak untuk mencetak Daftar Hasil Studi ke dalam bentuk Excel/spreadsheet.

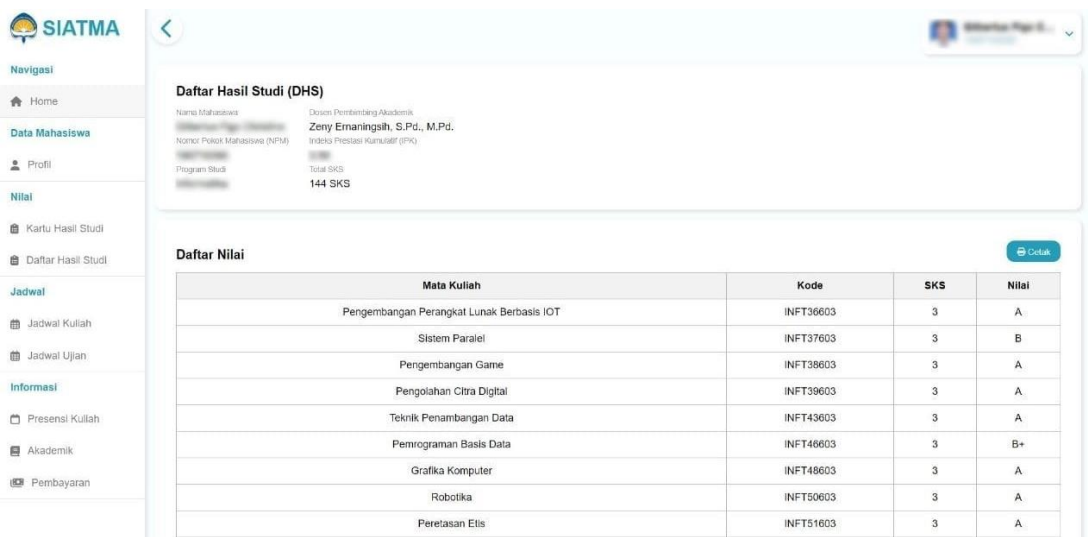

#### **Halaman Jadwal Kuliah**

1. Klik menu navigasi Jadwal Kuliah pada sidebar untuk menuju ke halaman Jadwal Kuliah.

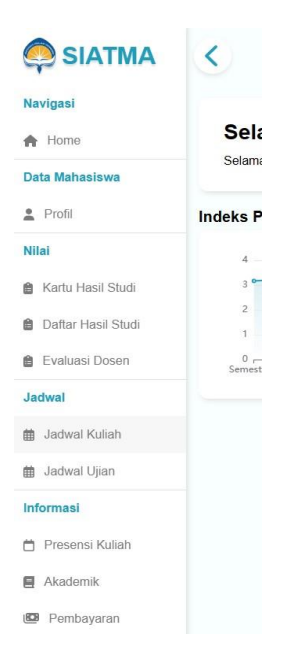

2. Pada halaman Jadwal Kuliah, klik dropdown Semester untuk mengubah tampilan Jadwal Kuliah berdasarkan semester yang dipilih dan tekan tombol Cetak untuk mencetak Jadwal Kuliah ke dalam bentuk Excel/spreadsheet.

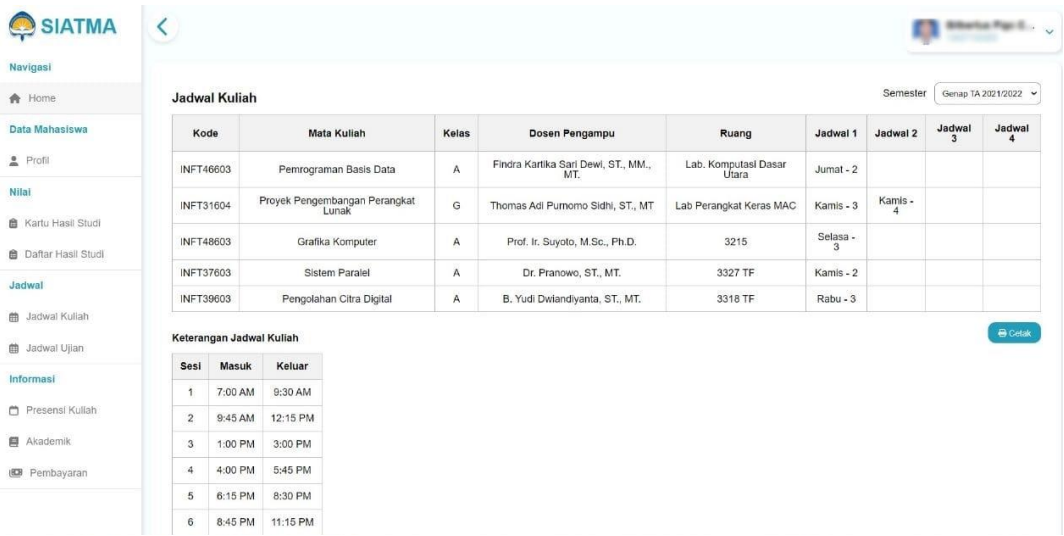

### **Halaman Jadwal Ujian**

1. Klik menu navigasi Jadwal Ujian pada sidebar untuk menuju ke halaman Jadwal Ujian.

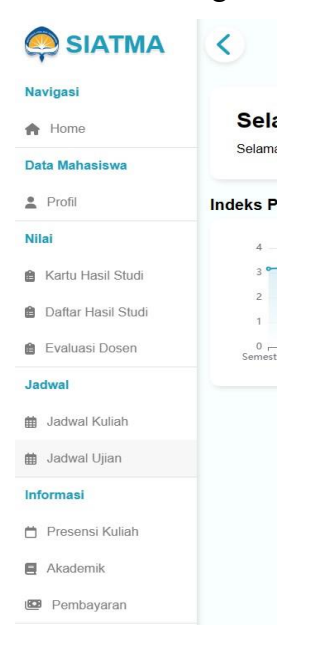

2. Pada halaman Jadwal Ujian, klik dropdown Semester untuk mengubah tampilan Jadwal Ujian berdasarkan semester yang dipilih dan tekan tombol Cetak untuk mencetak Jadwal Ujian ke dalam bentuk Excel/spreadsheet.

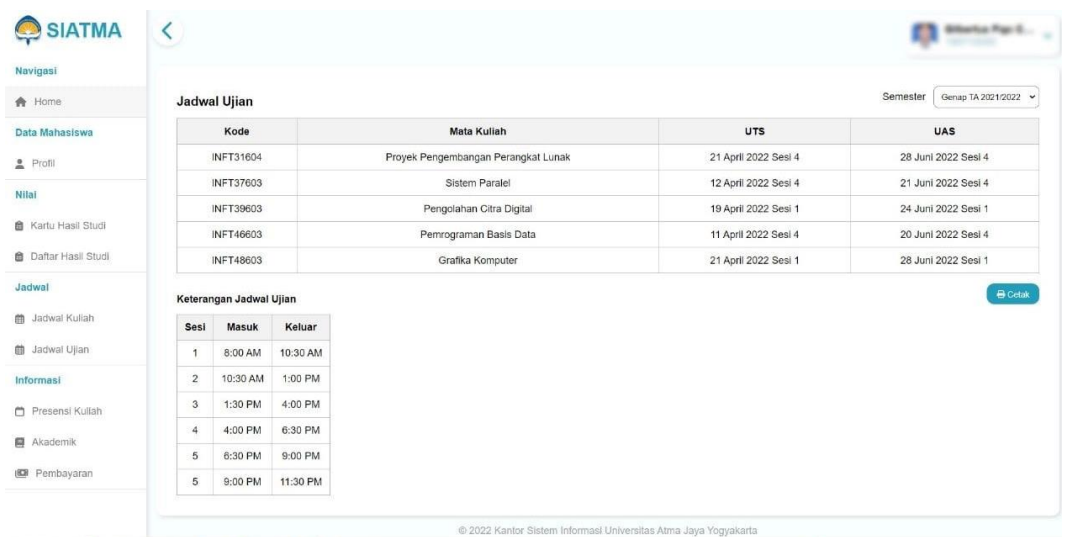

## **Halaman Presensi Kuliah**

1. Klik menu navigasi Presensi Kuliah pada sidebar untuk menuju ke halaman Presensi Kuliah.

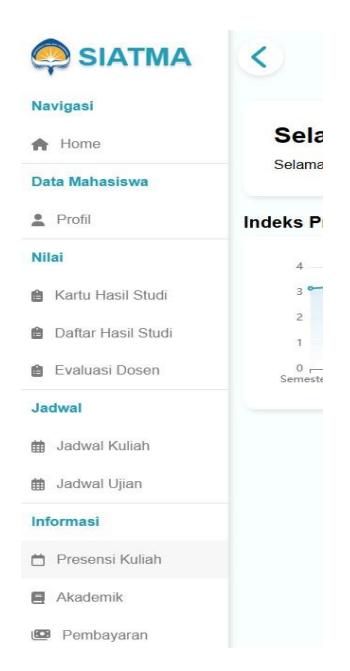

2. Pada halaman Presensi Kuliah, klik dropdown Semester untuk mengubah tampilan Presensi Kuliah berdasarkan semester yang dipilih dan tekan tombol Cetak untuk mencetak Presensi Kuliah ke dalam bentuk Excel/spreadsheet.

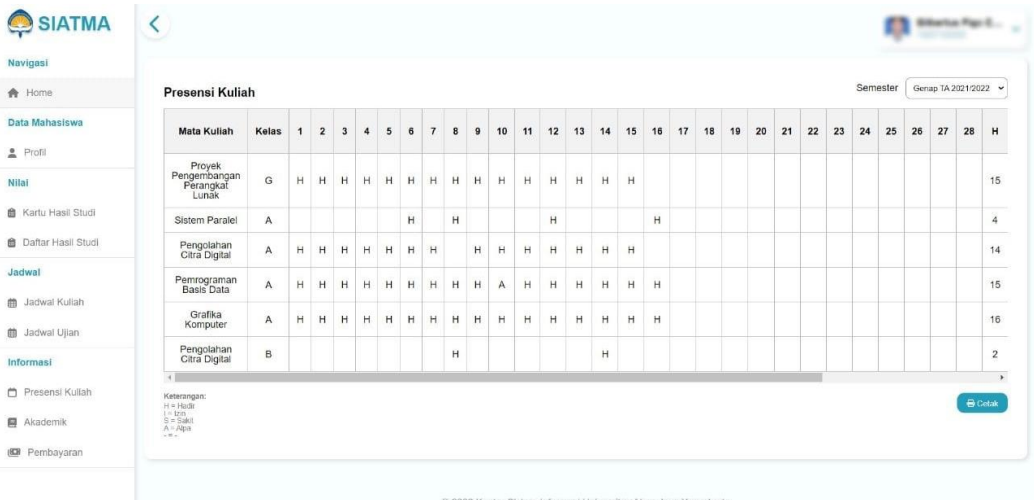

### **Halaman Informasi Akademik**

1. Klik menu navigasi Akademik pada sidebar untuk menuju ke halaman Informasi Akademik.

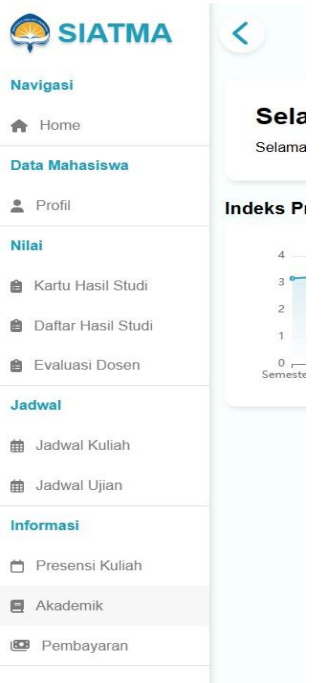

2. Berikut ini adalah tampilan dari halaman Informasi Akademik.

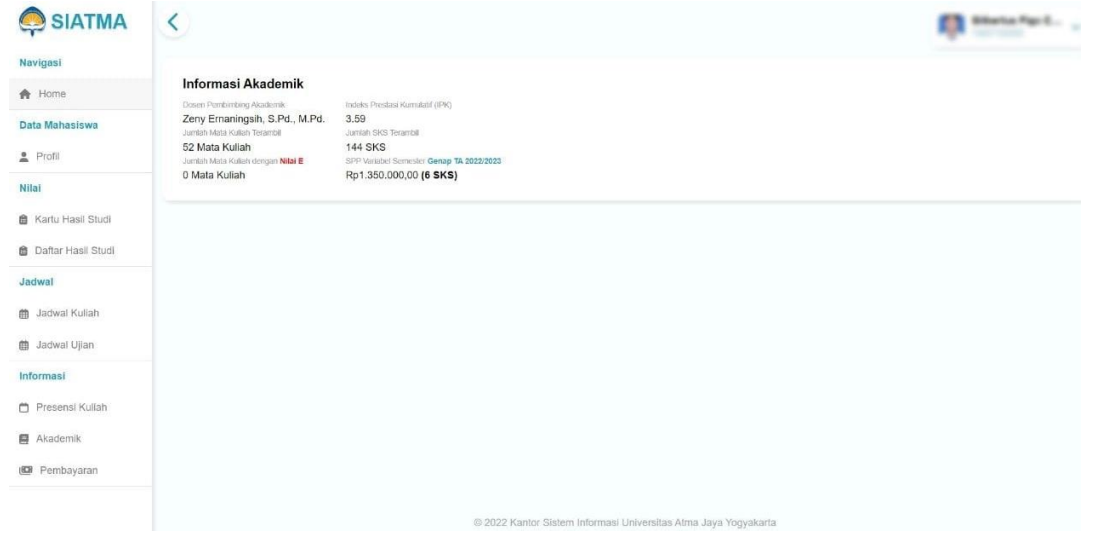

## **Halaman Pembayaran**

1. Klik menu navigasi Pembayaran pada sidebar untuk menuju ke halaman Pembayaran

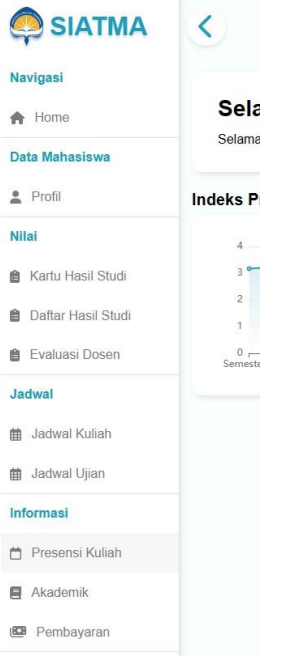

2. Pada halaman pembayaran terdapat tagihan pembayaran yang belum dibayarkan, panduan pembayaran dan histori pembayaran yang sudah dibayarkan.

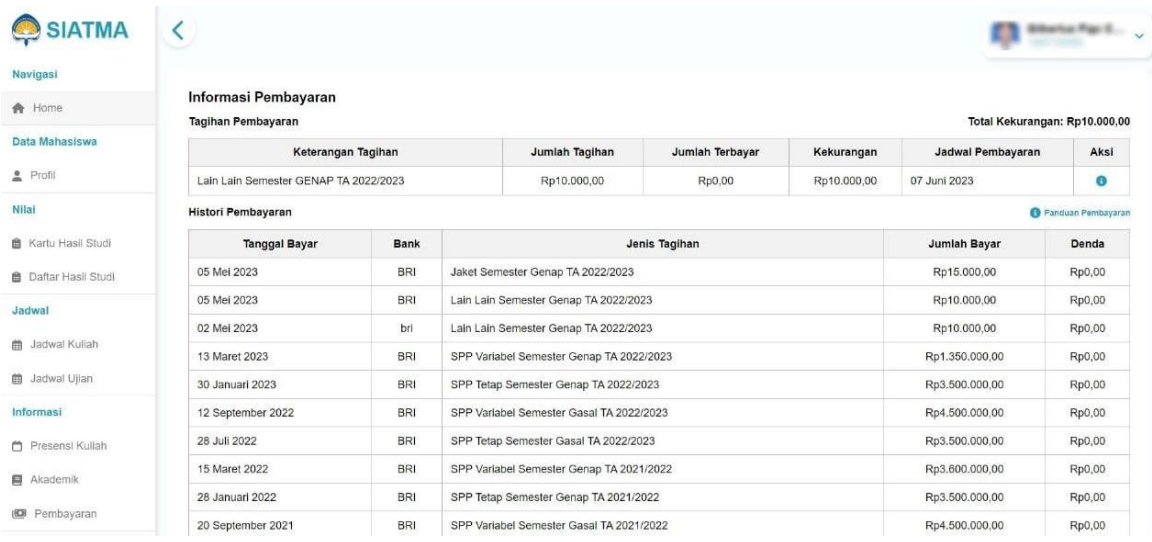

3. Link Panduan Pembayaran berisi tata cara pembayaran yang disediakan oleh Universitas Atma Jaya Yogyakarta. Halaman Panduan Pembayaran dapat dilihat sebagai berikut :

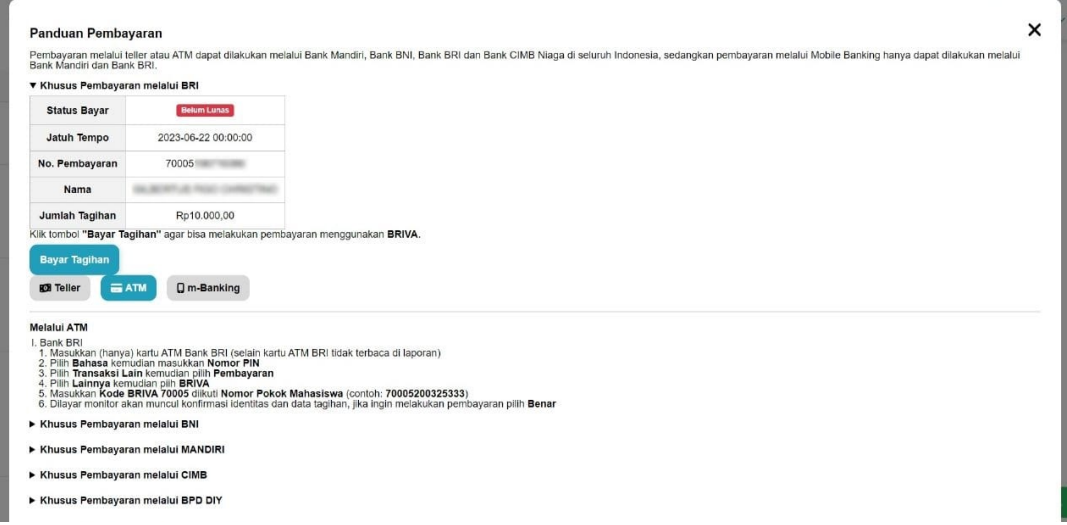

Khusus pembayaran melalui BRI, klik tombol "Buat Tagihan" agar bisa melakukan pembayaran menggunakan BRIVA. Setelah klik tombol "Buat Tagihan" akan muncul pesan sukses di kanan bawah seperti berikut :

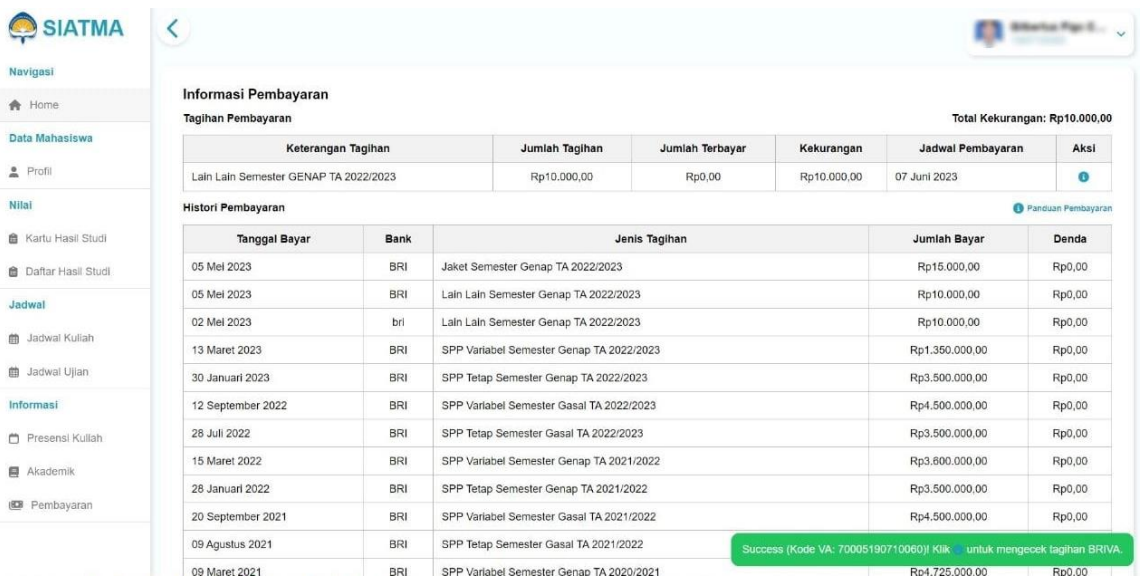

Klik icon informasi pada keterangan sukses maka akan dimunculkan cara pembayarannya. Pembayaran dapat dilakukan melalui Teller, ATM dan m-Banking. Klik Tombol "Teller", "ATM" dan "m-Banking" untuk melihat panduan pembayarannya.

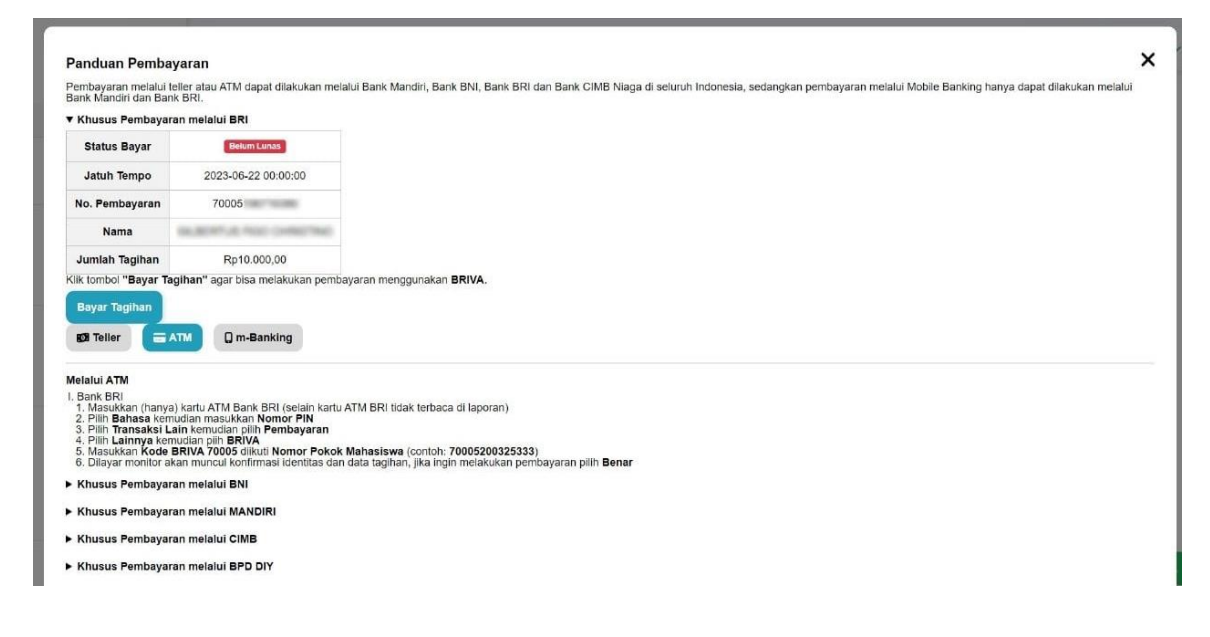